## Single User - Certificate Print Options:

**Edit your User Details:** When you first purchase your single user licence click on the **Edit Details** on the left hand side of the Navigation Bar in order to add your Full Name as you wish to see it appear on your Certificate.

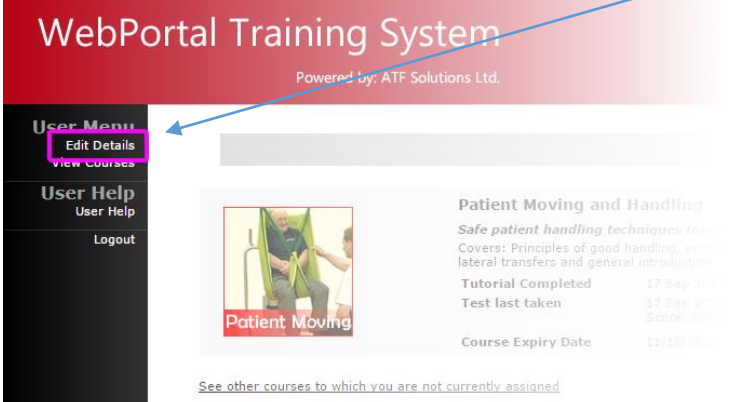

In this box you can add your name, then click **Update** to confirm changes.

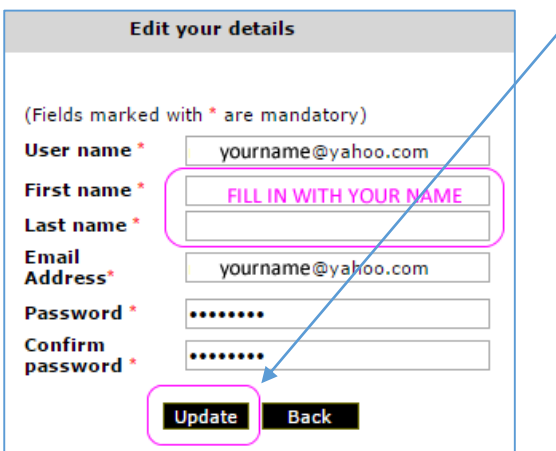

Print Certificate: View History and Print Certificate

When you have completed the course and Test Paper, on successful completion you can print your certificate, simply click on the View History / Print Certificate button on your course home page.

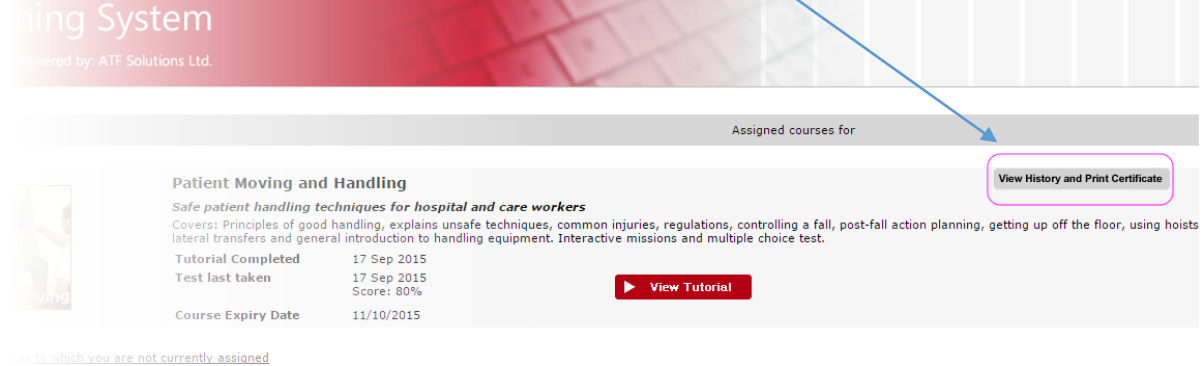